# **USER MANUAL FOR BASIC COMMANDS IN MS EXCEL**

## HOW TO SAVE A FILE:

#### To save a copy of your file, do the following:

1. Click the Microsoft Office Button, and then click Save As, or press CTRL+S. Important: If you don't see the Microsoft Office Button, click Save As on the File menu.

| New              | Save  | a copy of the document                                                           |
|------------------|-------|----------------------------------------------------------------------------------|
|                  | R     | E <u>x</u> cel Workbook                                                          |
| Dpen             | THE   | Save the file as an Excel Workbook.                                              |
|                  |       | Excel Macro-Enabled Workbook                                                     |
| <u>S</u> ave     |       | Save the workbook in the XML-based and<br>macro-enabled file format.             |
|                  | R     | Excel Binary Workbook                                                            |
| Save As          | 0000  | Save the workbook in a binary file format optimized for fast loading and saving. |
| Print            |       | Excel 97-2003 Workbook                                                           |
|                  | (EH)  | Save a copy of the workbook that is fully<br>compatible with Excel 97-2003.      |
| Prepare          |       | OpenDocument Spreadsheet                                                         |
|                  | oos 1 | Save the workbook in the Open Document<br>Format.                                |
| Sen <u>d</u>     | *     | PDF or XPS                                                                       |
|                  |       | Publish a copy of the workbook as a PDF of                                       |
| P <u>u</u> blish | •     | XPS file.                                                                        |
|                  |       | Other Formats                                                                    |
| Close            |       | Open the Save As dialog box to select from<br>all possible file types.           |

2. In the File name box, enter a new name for the file.

|                    | 💽 Save As                |                              |                 |                    | x  |
|--------------------|--------------------------|------------------------------|-----------------|--------------------|----|
| Hor                | CO - Lib                 | raries 🕨 Documents 🕨         | ✓ 47 Sec        | arch Documents     | Q  |
| Paste              | Organize 🕶 New           | w folder                     |                 | -                  | 0  |
| Clipboard R        | 🔆 Favorites<br>💻 Desktop | Documents lil                |                 | Arrange by: Folder |    |
| A                  | 🔠 Recent Places          | = <u></u>                    |                 |                    |    |
| 2                  | 👰 Computer               |                              |                 | 55                 |    |
| 3                  | - Downloads              |                              |                 | P3 8               |    |
| 4                  | 词 Libraries              | ANSWER KEYS                  | Cone of         | CP MUSIC           |    |
| 5                  | Documents                | ANSWERKETS                   | Experience      | CF WOSIC           |    |
| 6<br>7             | J Music                  | -                            |                 |                    | -  |
| 8                  | File name:               | Book1                        |                 |                    | •  |
| 9                  | Save as tuner            | Excel 97-2003 Workbook       |                 |                    | -  |
| 10                 | Save as type:            | EXCEL97-2005 WOLKDOOK        | $\checkmark$    |                    |    |
| 11                 | Authors:                 | User'                        | Tags: Add a tag |                    |    |
| 12                 |                          | and the second second second |                 |                    |    |
| 13                 |                          | Save Thumbnail               |                 |                    |    |
| 14                 |                          |                              | _               |                    |    |
| 15                 | Hide Folders             |                              | Tools 🔻         | Save Canc          | el |
| 16                 |                          |                              |                 |                    |    |
| 17<br> 4 4 > >   S | heet1 Sheet2 She         | eet3 🖉                       |                 |                    |    |

3. Click Save.

#### HOW TO COPY AND PASTE CELL CONTENT:

MS Excel allows you to **copy** content that is already entered into your spreadsheet and **paste** that content to other cells, which can save you time and effort. To copy and paste cell content, do the following:

1. Select the **cell(s)** you want to **copy**.

| 1  | А                | В |
|----|------------------|---|
| 1  |                  |   |
| 2  |                  |   |
| 3  |                  |   |
| 4  |                  |   |
| 5  | Jose Rizal       |   |
| 6  | Andres Bonifacio |   |
| 7  | Emilio Aguinaldo |   |
| 8  |                  |   |
| 9  |                  |   |
| 10 |                  |   |

2. Click the **Copy** command on the **Home** tab, or press **Ctrl+C** on your keyboard.

| 0 | 2    | <b>, 1</b> 7 • ( <b>1</b> • ) : | Ŧ              |                     |        |           |            |
|---|------|---------------------------------|----------------|---------------------|--------|-----------|------------|
| C | 2    | Home Insert                     | Page Lay       | out Fo              | rmulas | Data      | Review     |
| P | aste | Arial                           | • 11 •         | A A                 | =      |           |            |
| - | boar |                                 | Font           | (* <u>A</u> *)<br>G |        | Alignment | • 🖬 🖪<br>₀ |
|   |      | Copy (Ctrl+C)                   |                | bse                 | Rizal  |           |            |
|   |      | Copy the selectio               | n and put it o | n                   | С      | D         | E          |
| 1 |      | the Clipboard.                  |                |                     |        |           |            |
| 2 |      |                                 |                |                     |        |           |            |
| 3 |      |                                 |                |                     |        |           |            |
| 4 |      |                                 |                |                     |        |           |            |
| 5 |      | Jose Rizal                      |                |                     |        |           |            |
| 6 | And  | dres Bonifacio                  |                |                     |        |           |            |
| 7 | Em   | nilio Aguinaldo                 |                |                     |        |           |            |
| 8 |      | 1.51                            |                |                     |        |           |            |

3. Select the **cell(s)** where you want to **paste** the content. The copied cells will now have a **dashed box** around them.

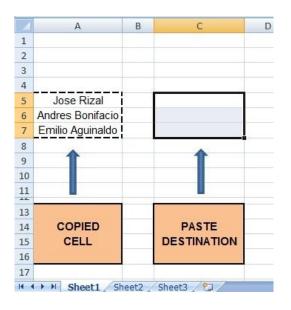

4. Click the **Paste** command on the **Home** tab, or press **Ctrl+V** on your keyboard.

| 0  |          | * (°" · ) =                    |                            |                |           |
|----|----------|--------------------------------|----------------------------|----------------|-----------|
| C  | Home     | Insert                         | Page Lay                   | /out           | Formulas  |
|    | aste     | Arial<br>18: I U               | * 11<br>*)[]] *)[]<br>Font | • A .<br>≥ - A |           |
| 4  |          | r more option<br>the values or |                            | ∫x J<br>C      | ose Rizal |
| 3  |          |                                |                            |                |           |
| 4  |          |                                |                            |                |           |
| 5  | Jose     | Rizal                          |                            | Jose F         | Rizal     |
| 6  | Andres E | Ionifacio                      | And                        | Ires B         | onifacio  |
| 7  | Emilio A | guinaldo                       | Em                         | ilio Ag        | uinaldo   |
| 8  |          |                                | 6                          |                | ſ         |
| 9  | 1        |                                |                            | -1             |           |
| 10 |          |                                |                            |                |           |
| 11 |          |                                |                            |                |           |
| 13 |          |                                | 1                          |                | 1         |
| 14 | COF      | IED                            |                            | PAS            | TE        |
| 15 | CE       | LL                             | DE                         | STIN           | ATION     |
| 16 |          |                                |                            |                |           |
| 17 |          | 3                              |                            |                |           |

5. The content will be **pasted** into the selected cells.

| 1 | А                | В | C                |
|---|------------------|---|------------------|
| 1 |                  |   |                  |
| 2 |                  |   |                  |
| 3 |                  |   |                  |
| 4 |                  |   |                  |
| 5 | Jose Rizal       |   | Jose Rizal       |
| 6 | Andres Bonifacio |   | Andres Bonifacio |
| 7 | Emilio Aguinaldo |   | Emilio Aguinaldo |
| 8 |                  |   |                  |

## HOW TO CUT AND PASTE CELL CONTENT:

Unlike copying and pasting, which **duplicates** cell content, **cutting** allows you to **move** content between cells.

1. Select the **cell(s)** you want to **cut**.

|    | А                | В |
|----|------------------|---|
| 1  |                  |   |
| 2  |                  |   |
| 3  |                  |   |
| 4  |                  |   |
| 5  | Jose Rizal       |   |
| 6  | Andres Bonifacio |   |
| 7  | Emilio Aguinaldo |   |
| 8  |                  |   |
| 9  |                  |   |
| 10 |                  |   |

2. Click the **Cut** command on the **Home** tab, or press **Ctrl+X** on your keyboard.

| 0   |           | + (°I + ) =                                     | -        |                          |         |
|-----|-----------|-------------------------------------------------|----------|--------------------------|---------|
| U   | Home      | Insert                                          | Page Lay | out Fo                   | ormulas |
|     | aste 🛷    | B U                                             | • 11 •   | A A<br>• <u>A</u> •<br>• |         |
| 1 2 | docu      | rl+X)<br>he selection f<br>ment and pu<br>oard. |          |                          |         |
| 3   |           |                                                 |          |                          | _       |
| 4   |           |                                                 |          |                          |         |
| 5   | Jose I    | and the second second                           |          |                          |         |
| 6   | Andres B  | 5 B                                             |          |                          |         |
| 7   | Emilio Ag | uinaldo                                         |          |                          |         |
| 8   |           |                                                 |          |                          |         |

3. Select the cells where you want to **paste** the content. The cut cells will now have a **dashed box** around them.

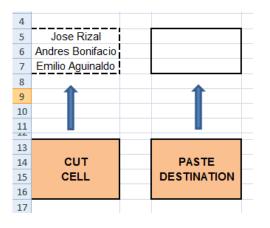

4. Click the **Paste** command on the **Home** tab, or press **Ctrl+V** on your keyboard.

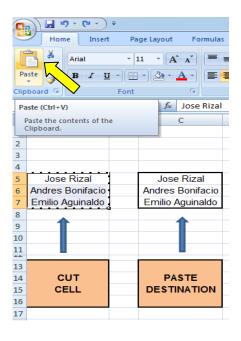

5. The cut content will be **removed** from the original cells and **pasted** into the selected cells.

| 4  |                     |                  |
|----|---------------------|------------------|
| 5  |                     | Jose Rizal       |
| 6  |                     | Andres Bonifacio |
| 7  |                     | Emilio Aguinaldo |
| 8  |                     |                  |
| 9  | 1                   | 1                |
| 10 |                     |                  |
| 11 |                     |                  |
| 13 |                     |                  |
| 14 | CUT                 | PASTE            |
| 15 | CELL                | DESTINATION      |
| 16 | Contraction and the |                  |
| 17 |                     |                  |

## **GENERAL EDITING SHORTCUTS IN MS EXCEL**

| CTRL+C | Copy the selected text or cell  |
|--------|---------------------------------|
| CTRL+X | Cut the selected text or cell   |
| CTRL+V | Paste the selected text or cell |
| CTRL+Z | Undo the last action            |
| CTRL+Y | Redo the last action            |
|        |                                 |

## Shortcuts for Reviewing Tasks

| SHIFT+F2     | Adds or edits a cell comment                                         |
|--------------|----------------------------------------------------------------------|
| CTRL+F2      | Displays the print preview window                                    |
| CTRL+SHIFT+O | Selects all cells that contain comments                              |
| CTRL+F       | Displays the find and replace dialog box, with the find tab selected |
| CTRL+SHIFT+Z | Reverses the last automatic correction                               |